附件:可信电子成绩单学信网免费验证流程

1.登陆中国高等教育学生信息网(学信网:

<https://www.chsi.com.cn/cjdyz/index>),点击"电子成绩单验证"。

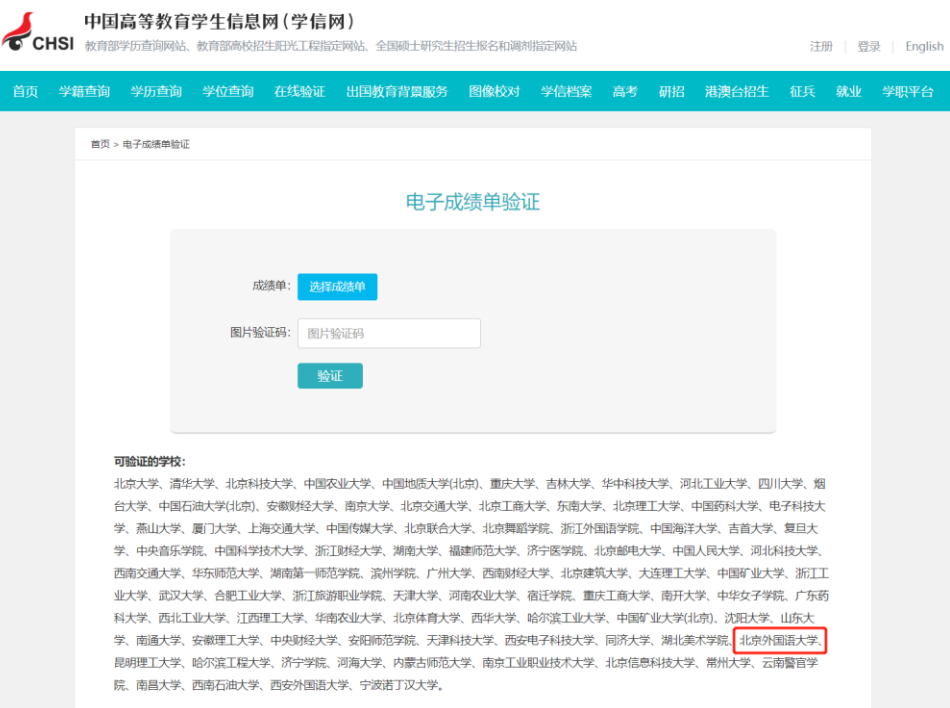

2.进入"电子成绩单验证"界面,在"选择成绩单"处(标识 1)上传从 教务系统下载的带有"本科成绩专用章"的 PDF 电子成绩单文件(请向学院教秘 申请),点击"图片验证码"(标识 2),输入验证码,并点击"验证"(标识

3)。

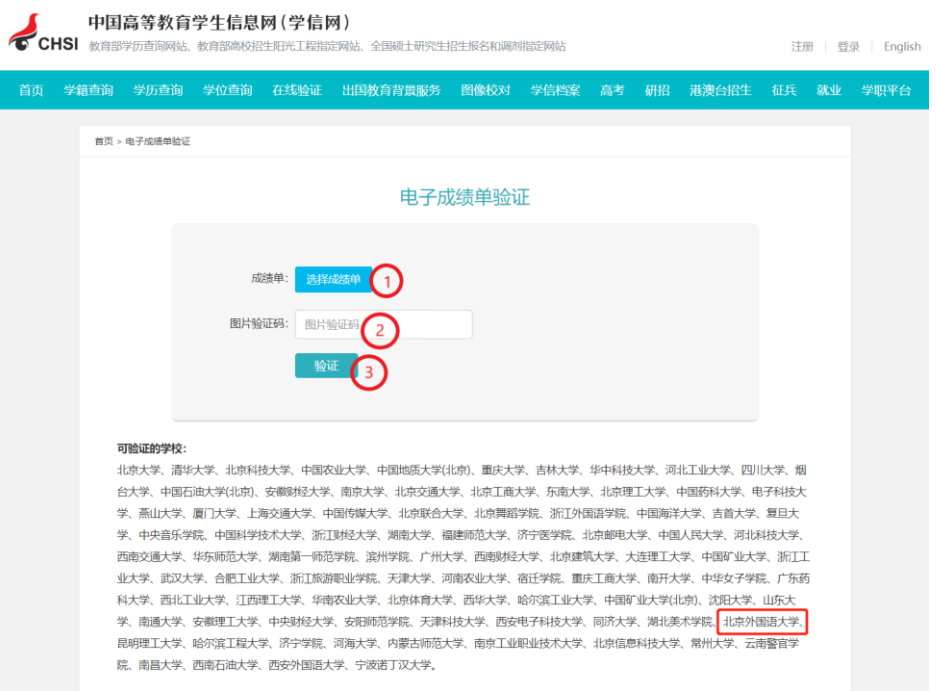

## 3.提交验证之后,显示"电子成绩单验证结果"。

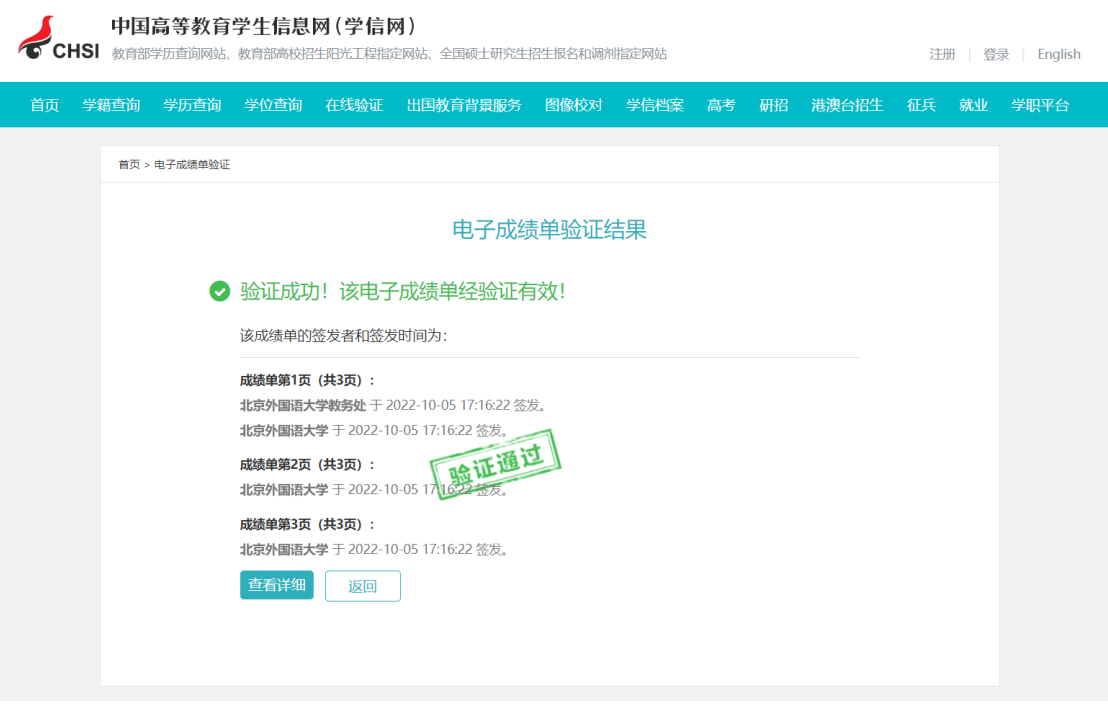